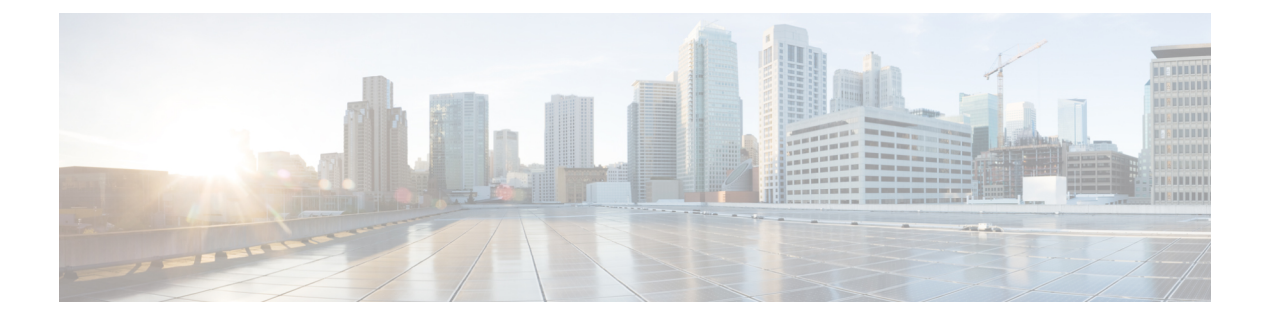

# **Monitor and Troubleshoot Overall Enterprise Health**

- About [Enterprise,](#page-0-0) on page 1
- Monitor and [Troubleshoot](#page-0-1) the Overall Health of Your Enterprise, on page 1

### <span id="page-0-0"></span>**About Enterprise**

You can use Assurance to monitor and troubleshoot the overall health of your enterprise. An enterprise consists of network devices and clients.

A network consists of one or more devices, including routers, switches, wireless controllers, and access points. Note that clients and devices in maintenance mode are not part of the network health score.

A client is an end device (computer, phone, and so on) that is connected to a network device (access point or switch). Catalyst Center supports both wired and wireless clients.

## <span id="page-0-1"></span>**Monitor and Troubleshoot the Overall Health of Your Enterprise**

Use this procedure to get a global view of the health of your enterprise, which includes network devices and clients, and to determine if there are potential issues that must be addressed.

**Step 1** From the top-left corner, click the menu icon and choose **Assurance** > **Health**.

The **Overall** health dashboard appears.

#### **Figure 1: Overall Health Dashboard**

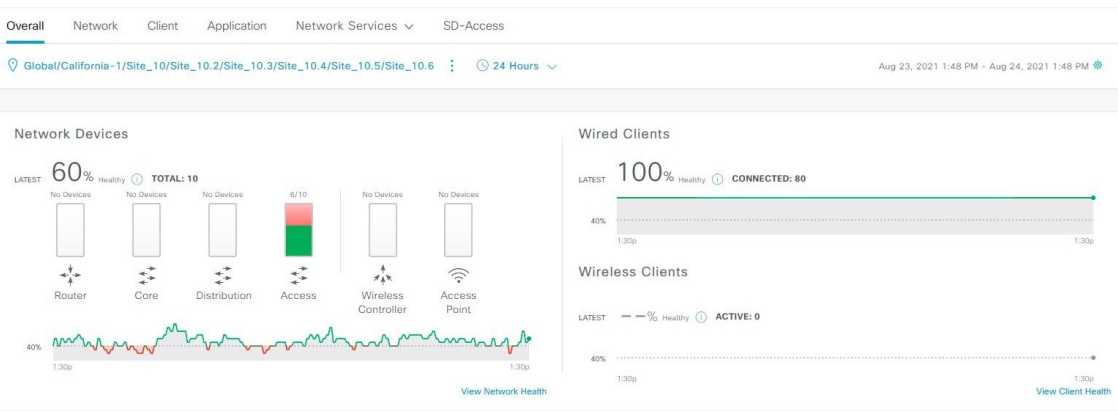

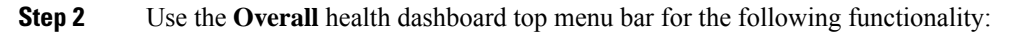

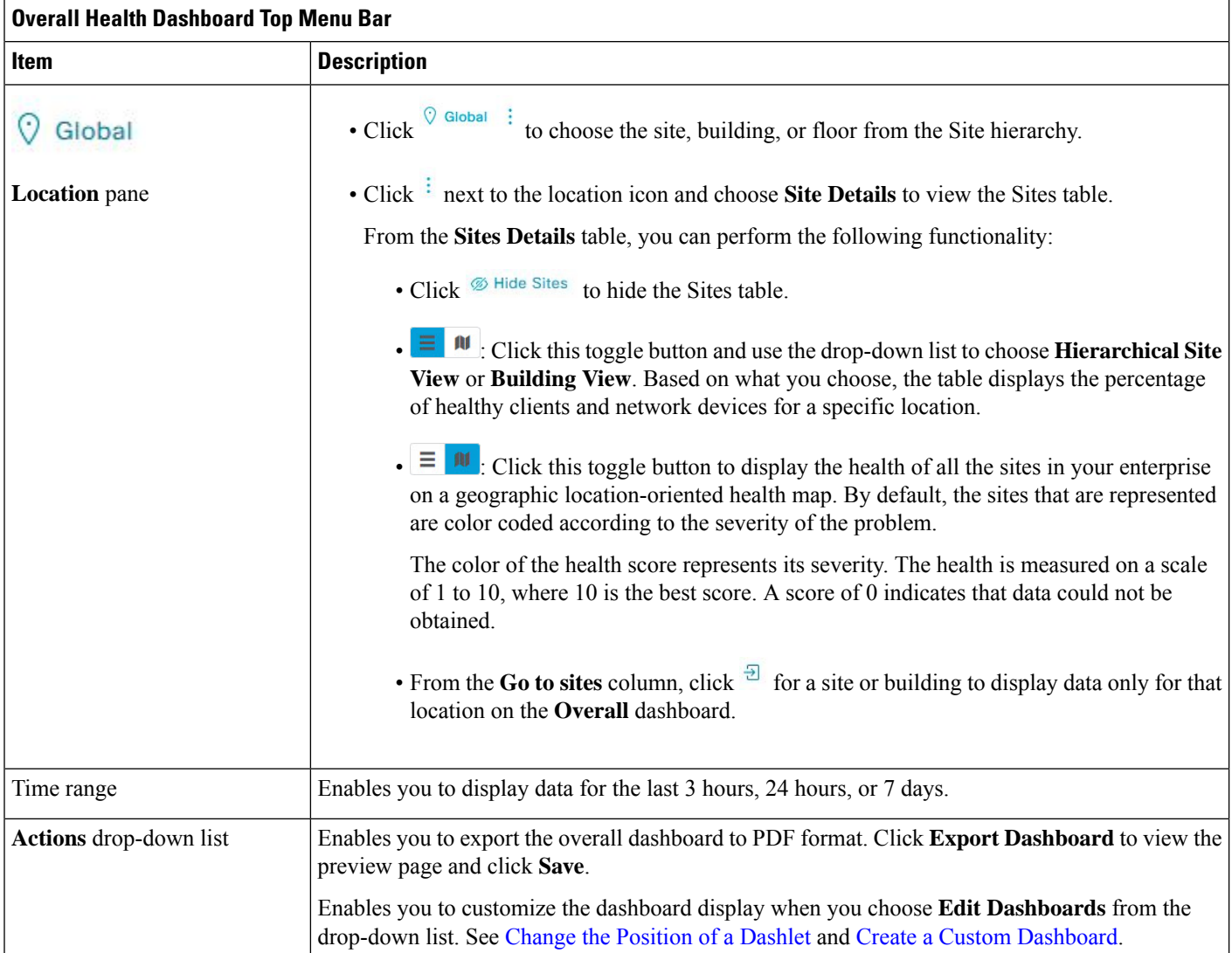

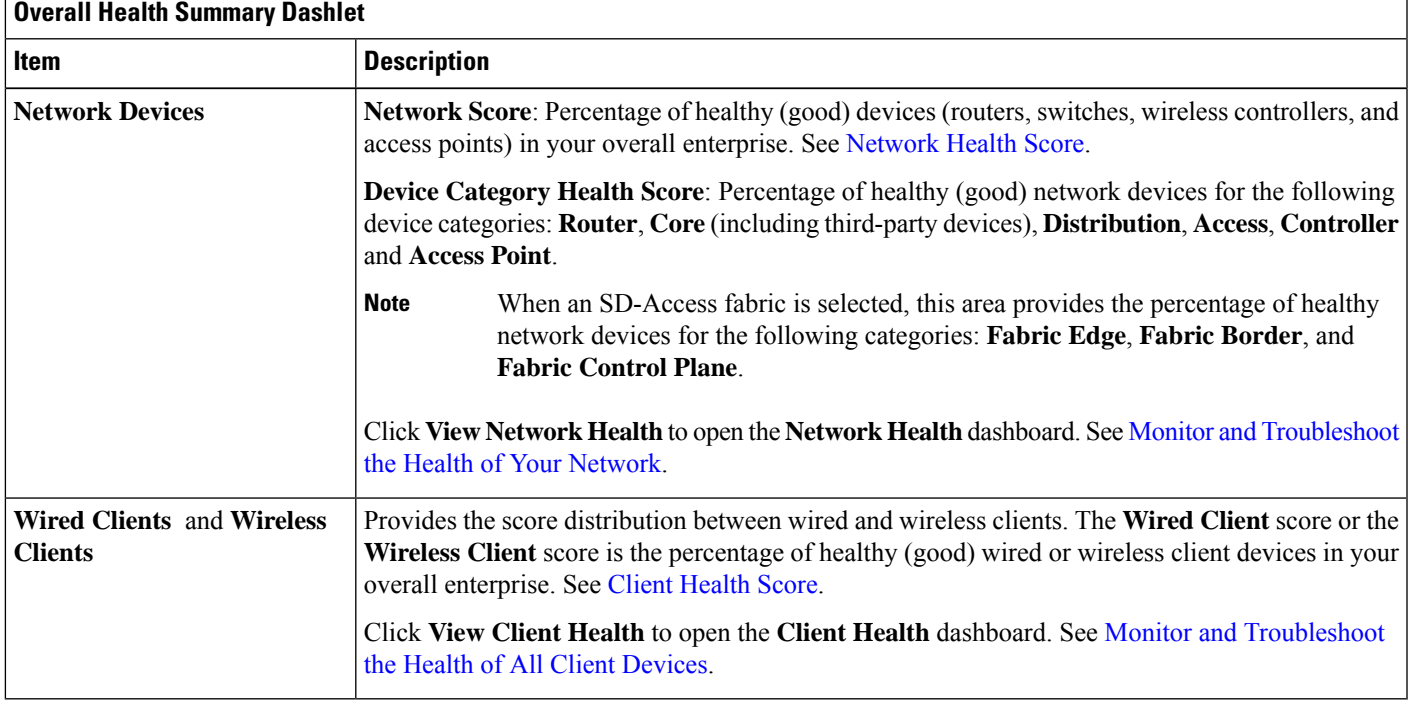

**Step 3** Use the **Overall Health Summary** dashlet for the following functionality:

**Step 4** Use the **Network Services** dashlet for the following functionality:

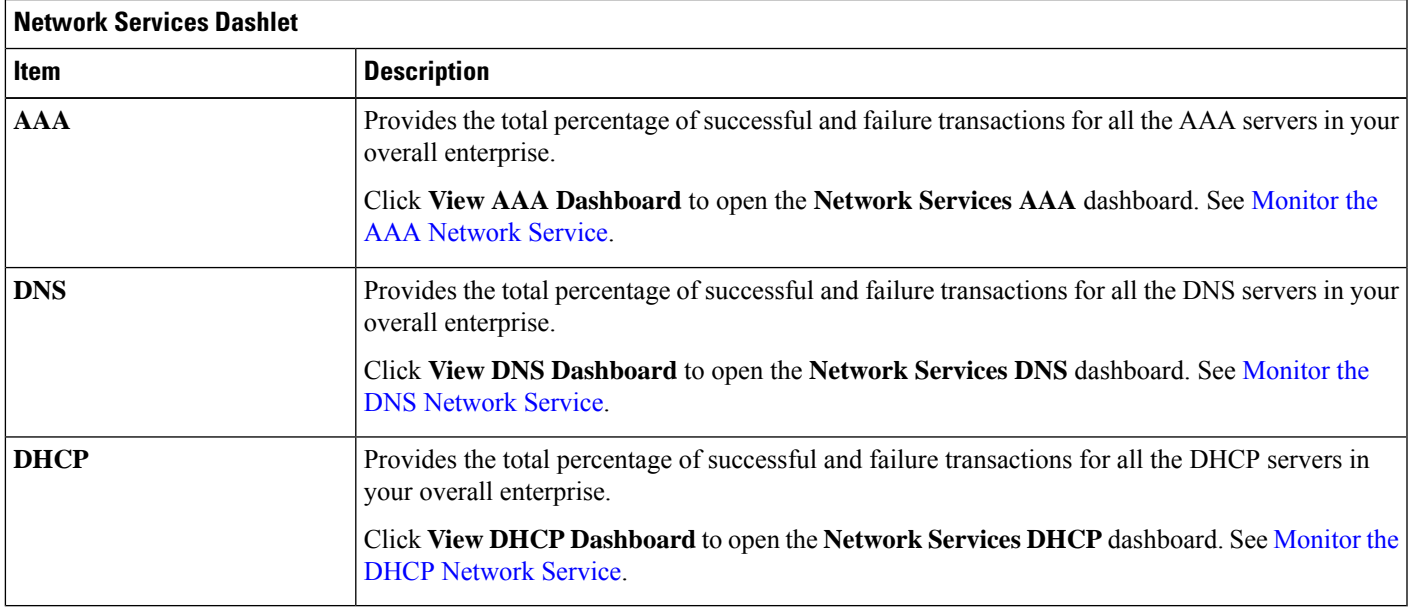

**Step 5** Use the **Site Analytics** dashlet for the following functionality:

#### **Site Analytics Dashlet**

The **Site Analytics** dashlet displays the sites with the worst wireless networking performance in terms of aggregated coverage, onboarding, roaming, and connection speed. The performance is based on the default performance thresholds or ones that you set in the **Site Analytics Settings** window. For information, see [Configure](b_cisco_catalyst_assurance_2_3_7_ug_chapter12.pdf#nameddest=unique_107) Site Analytics Settings.

AI Network Analytics must be enabled for site analytics data to be collected. Click the **Enable AI Network Analytics** link to go directly to the **Cisco AI Analytics** window where you can configure this system setting. For information, see [Configure](b_cisco_catalyst_assurance_2_3_7_ug_chapter4.pdf#nameddest=unique_47) Cisco AI Network [Analytics.](b_cisco_catalyst_assurance_2_3_7_ug_chapter4.pdf#nameddest=unique_47)

Under each KPI category, click a site name to display more information about the site or click **View Site Analytics** to go directly to the **Site Analytics** window. For information, see Monitor and [Troubleshoot](b_cisco_catalyst_assurance_2_3_7_ug_chapter12.pdf#nameddest=unique_108) Your Network Using Site Analytics.

**Note** If AI Network Analytics isn't enabled, Assurance displays an example dashlet with sample data.

**Step 6** Use the **Top 10 Issue Type** dashlet for the following functionality:

#### **Top 10 Issue Type Dashlet**

Displays the top 10 issues, if any, that must be addressed. The issues are color coded and sorted by their preassigned priority level, starting with P1.

Click an issue to open a slide-in pane with additional details about the issue type. From the slide-in pane, click an issue instance where you can do the following, as required:

- To resolve the issue instance, from the **Status** drop-down list, choose **Resolve**.
- To ignore the issue instance:
- **a.** From the **Status** drop-down list, choose **Ignore**.
- **b.** Set the number of hours to ignore the issue on the slider.
- **c.** Click **Confirm**.

Click **View All Open Issues** to open the **Open Issues** window.

For information about issues, see View Open [Issues](b_cisco_catalyst_assurance_2_3_7_ug_chapter13.pdf#nameddest=unique_109).